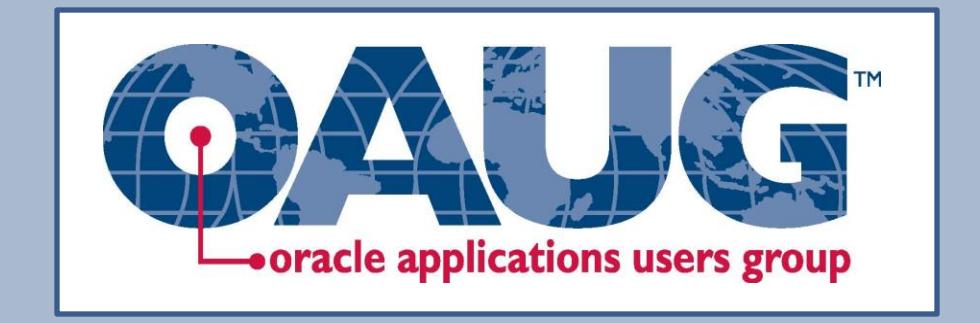

# **Ambassador's Guide to Managing Organization Contacts**

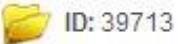

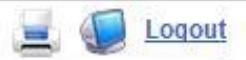

## Welcome to Oracle Applications Users Group

#### **My Profile My Organization Account** Your Customer ID: 39713 **Outstanding Balance:** \$1,748.00 **Credit Balance:** \$0.00 Last Payment: 11/4/2013 for \$920.00 Karen Daniel OAUG. 3525 Piedmont Road Make a Payment Building Five, Suite 300 • Manage Saved Payment Options Atlanta, GA 30305 US Manage Installment Plans View Account History Preferred Contact #: (404) 869-2568 Email: kdaniel@oaug.com Login ID: kdaniel@oaug.com (change) When you log in to your **W** Edit My Information Change My Password Manage Organization Contacts OAUG profile, you will see this page. Click on Manage You are linked to 1 other record(s). You can login as them to update or review their account information: Organization Contacts. • OAUG (Organization)

**Am My Membership** This is where you can see when your Status: Current **Member Since:** 10/24/2003 organization's membership expires.11/1/2014 Expiration: • My Current Memberships 1. View User Membership (1 year)

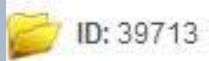

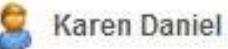

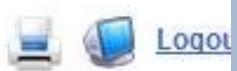

#### Home >

Manage Contacts for OAUG

Clicking on Manage Organizational Contacts brings up a list of everyone associated with your organization's membership. You can edit, change the relationship, or disable the contact.

### **Current Contacts**

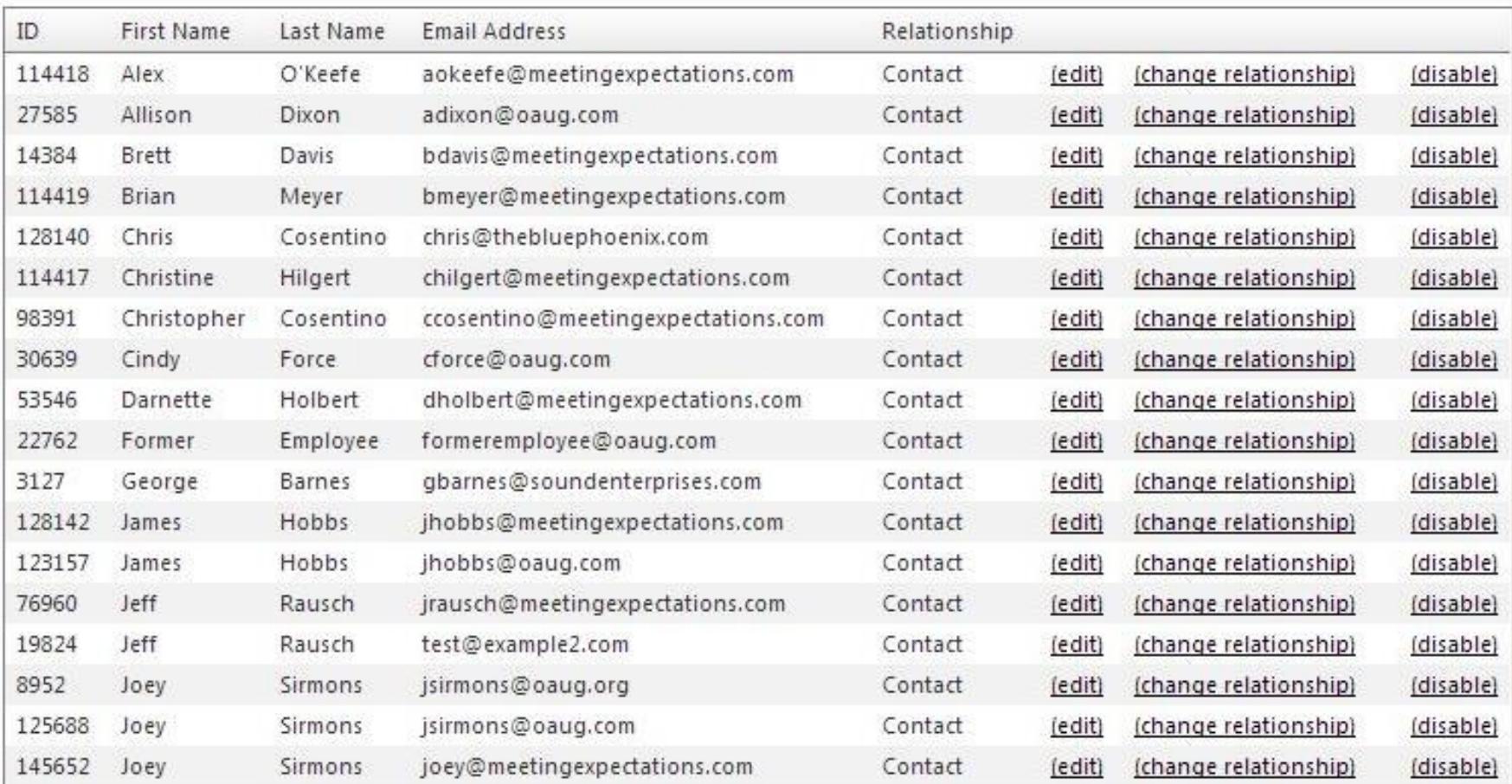

If you choose change the relationship, you will see this page that enables you to change the person's relationship with your organization.

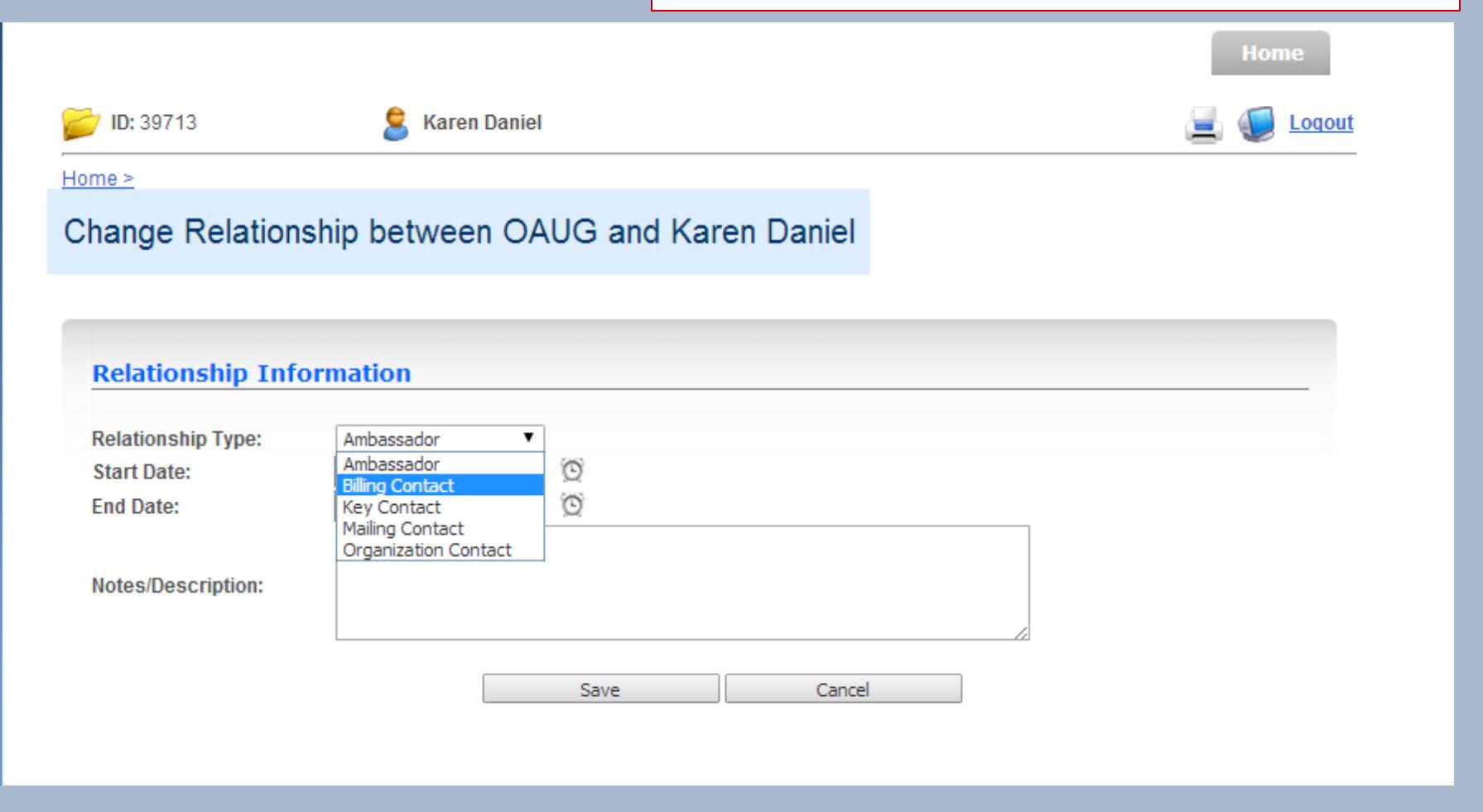

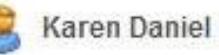

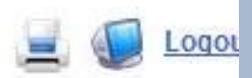

#### $Home >$

# Manage Contacts for OAUG

## You can also choose to edit any of the contacts within your organization.

## **Current Contacts**

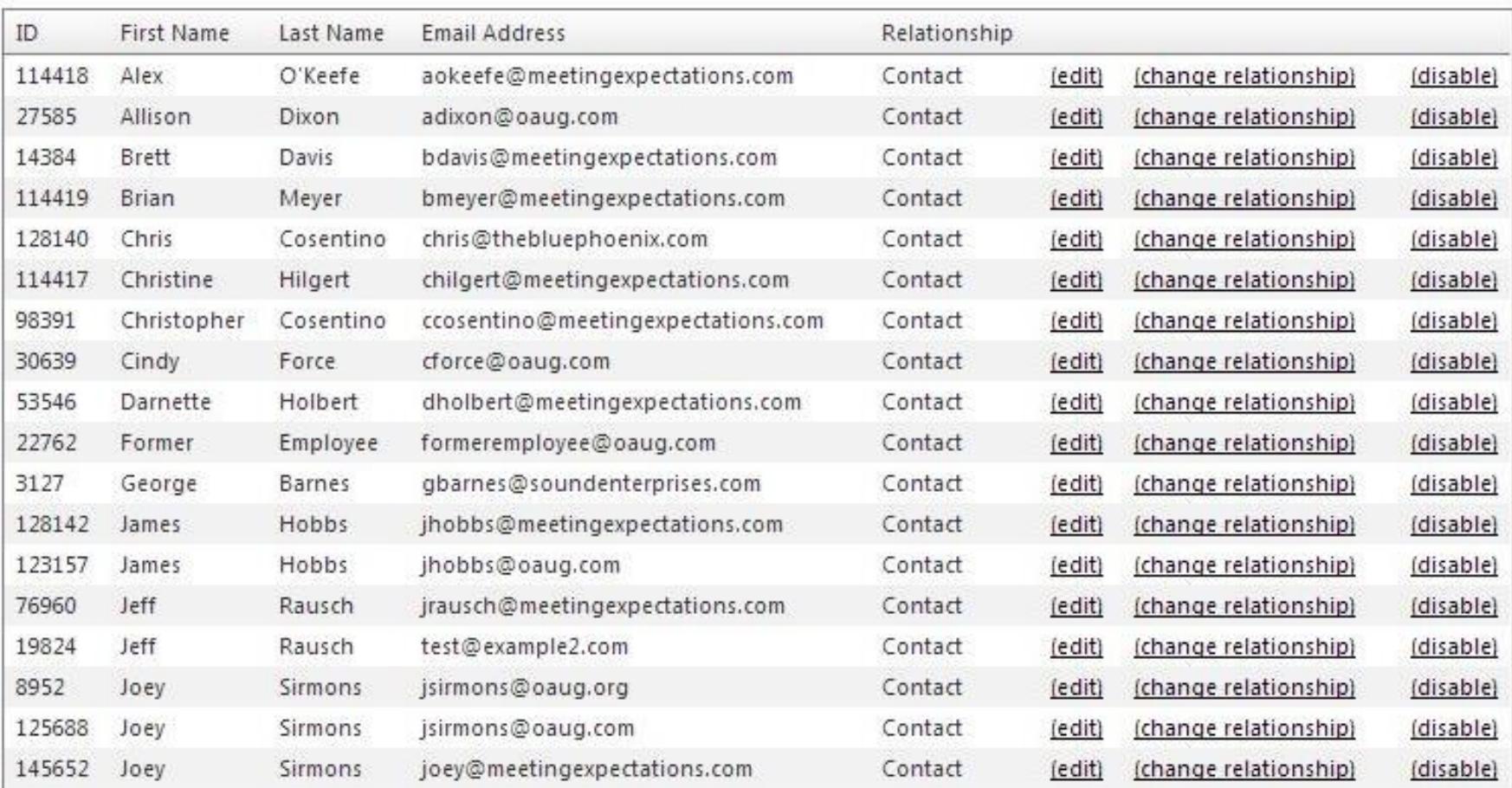

If you choose to edit a contact, you will see this screen. You have the ability to change the person's title, phone number, work address, etc.

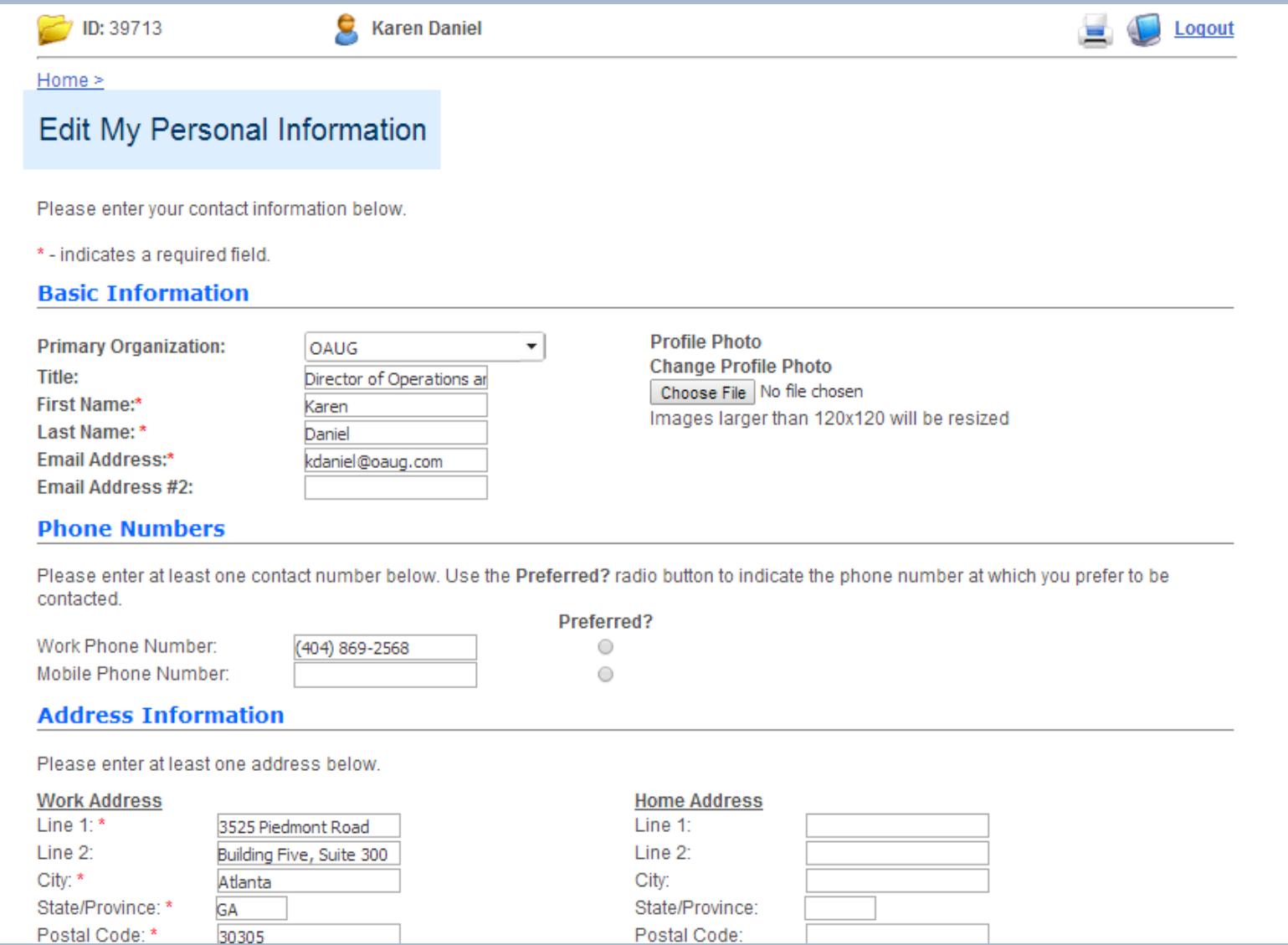

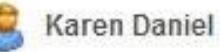

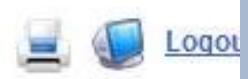

#### Home >

Manage Contacts for OAUG

You also have the option to disable the contact. This will remove that person from your organization's membership but will not delete his/her record from the database.

## **Current Contacts**

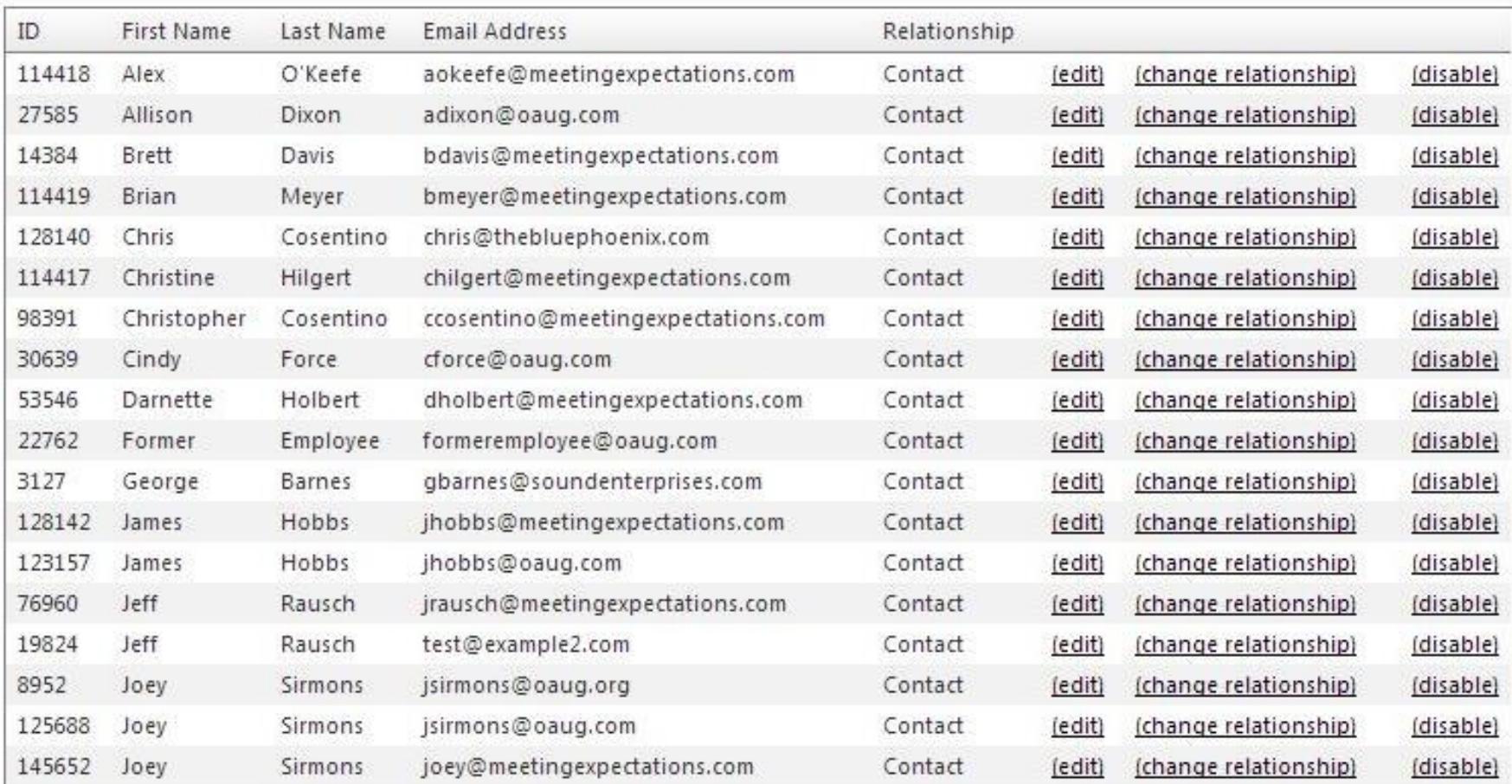

You will be asked to verify that you want to disable the contact.

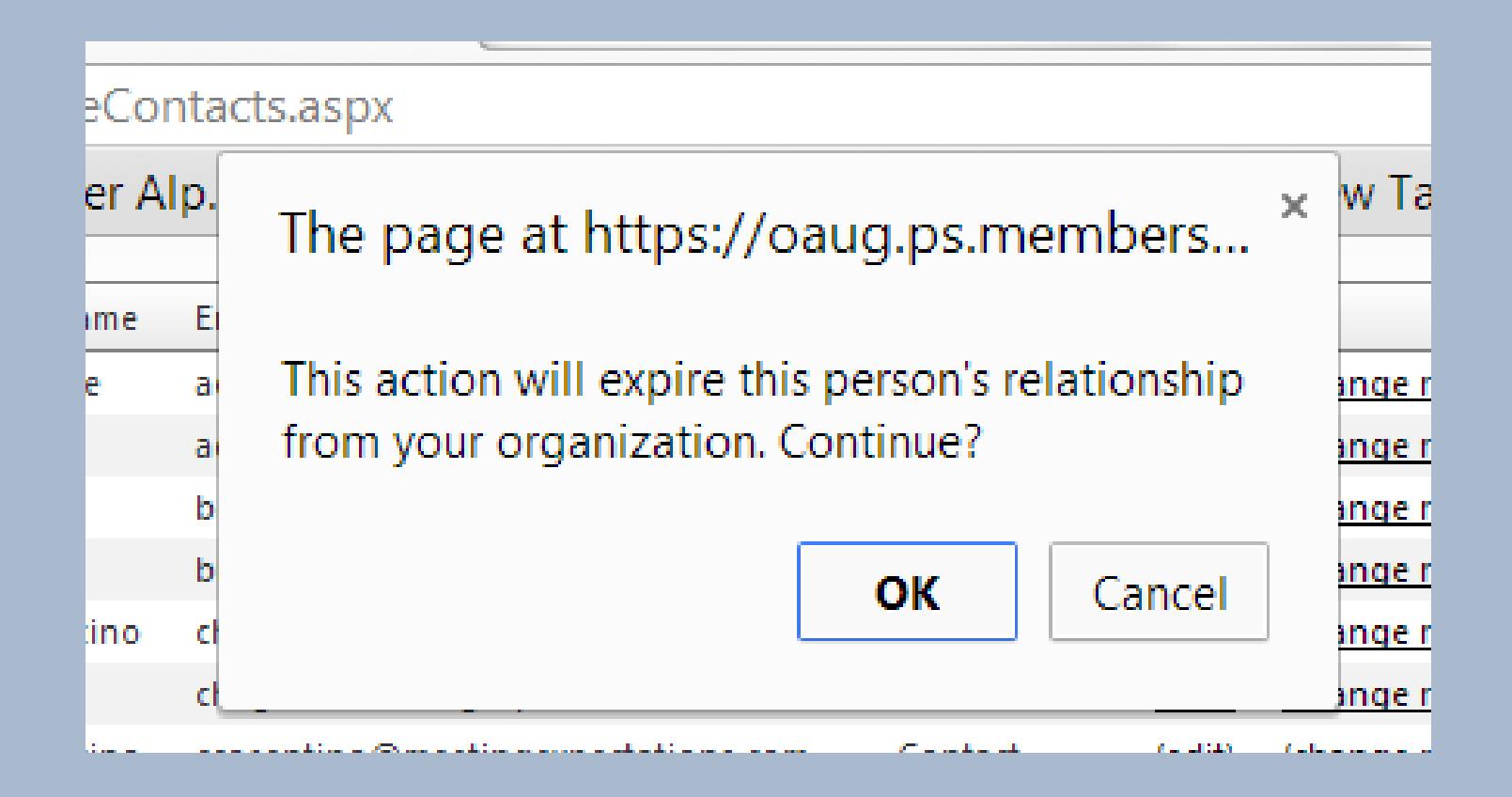

### **View Membership**

## This is what you see if you click on View Membership.

#### **Membership Information**

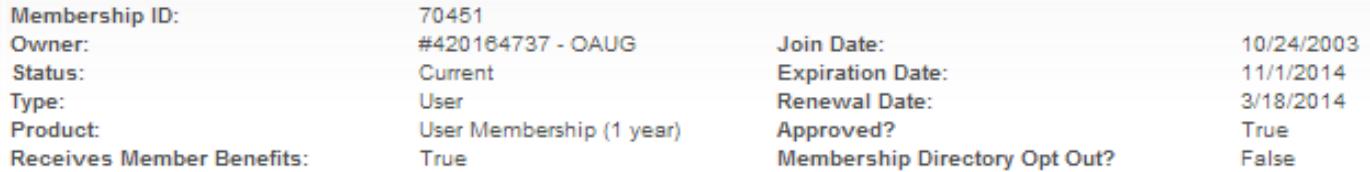

#### **Billing Information**

You can have this membership renewal automatically charged to your credit card. The current information is below. Click here to update.

**Payment Method:** You currently have no payment information associated with this membership.

#### **History**

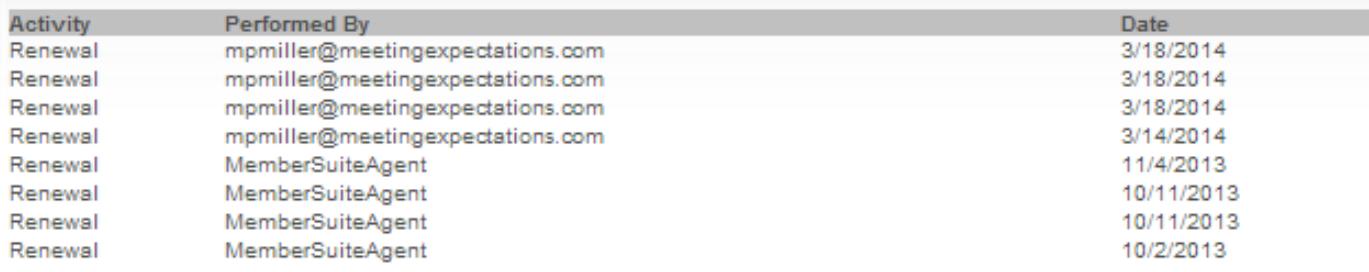

#### **Tasks**

- · Update Contact Info
- · Update Billing Information
- · Update Membership Info
- Renew Membership
- · View Account History

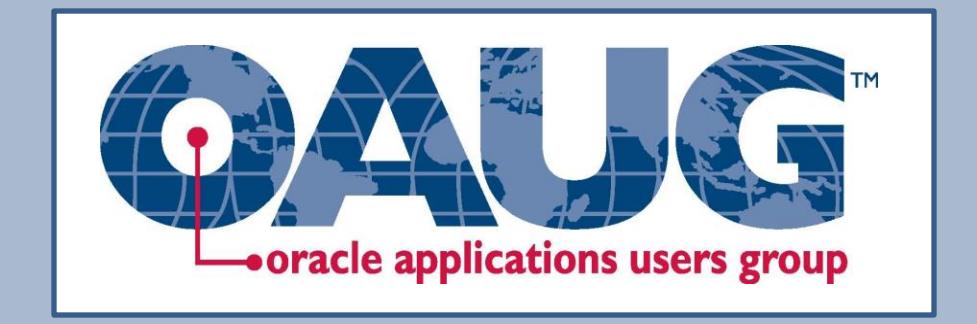

# **Need more information? [ambassador@oaug.com](mailto:ambassador@oaug.com) +1 404.240.0897**